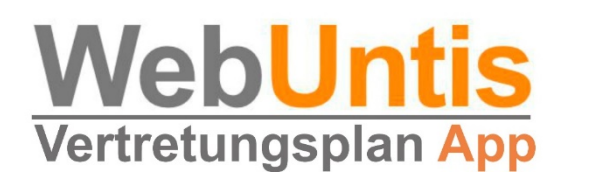

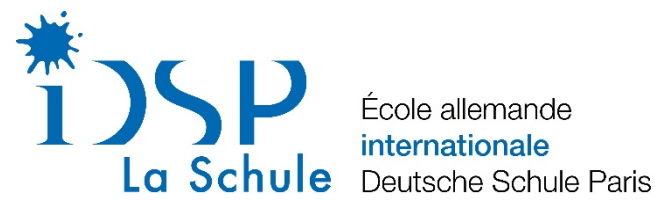

École allemande internationale

## Handbuch für das Modul

# "**WebUntis**"

# für Erziehungsberechtigte

Von:

Marcus Brösgen, Deutsche Internationale Schule Dubai Dr. Sammy Wafi, Deutsche Internationale Schule Dubai Dr. Jörn Gerdes

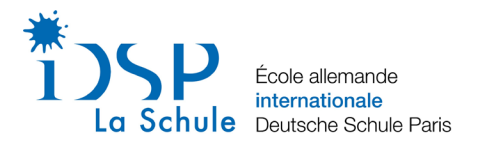

Liebe Eltern,

das Leben in einer Schule ist um den Stundenplan herum aufgebaut. SchülerInnen, LehrerInnen und Eltern müssen über die Pläne und die täglich anfallenden Änderungen informiert werden.

Früher wurde der Stundenplan ausschließlich auf Papier veröffentlicht. Vor nicht allzu langer Zeit wurde dann an der iDSP ein digitales schwarzes Brett angeschafft, auf dem sich LehrerInnen und SchülerInnen aktuell über die Stundenplanänderungen für den aktuellen Tag sowie die zwei Folgetage informieren können.

Um die Kommunikation über den Stundenplan und die Stundenplanänderungen weiter zu verbessern, wird seit kurzem das Tool WebUntis an der iDSP eingesetzt. Kernbestandteil von WebUntis ist die kostenlose App "Untis Mobile", die auf dem Smartphone oder dem Tablet installiert wird. Nach einem Registrierungsverfahren im Internet und dem Start der App, haben alle Eltern der Schule, die sich für das Elternmodul registrieren, einen stets tagesaktuellen und vor allem individuellen Stundenplan. Man sieht auf einen Blick, welche Unterrichtsstunden anstehen, welche ausfallen, welche verschoben werden, an welchen Tagen eine Klausur geschrieben wird ... - und das nicht nur zwei Tage im Voraus. Auch wurde die komplette Terminverwaltung des vergangenen Elternsprechtages über WebUntis realisiert. Ebenso sind die Eltern bei Nutzung der App über den Stunden- und Vertretungsplan ihrer eigenen Kinder informiert: Der individuelle Klassenplan wird auf der App angezeigt. Es ist auch möglich, dass Eltern über WebUntis einen Termin zu den Sprechzeiten der Lehrkräfte buchen können.

Die Nutzungsrechte werden von uns in Bezug auf die Nutzergruppen umsichtig angepasst, der Datenschutz ist gewährleistet.

Auf den folgenden Seiten finden Sie eine Kurzanleitung mit den wichtigsten Schritten zur Registrierung und Bedienung des Elternmoduls.

Mein besonderer Dank gilt dem Stundenplanteam der Deutschen Internationalen Schule Dubai, die der iDSP freundlicherweise ihre bestehende Anleitung zur Verfügung gestellt hat.

Mit freundlichen Grüßen

Jörn Gerdes

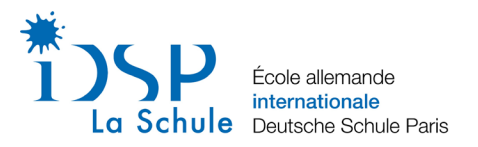

## Inhalt

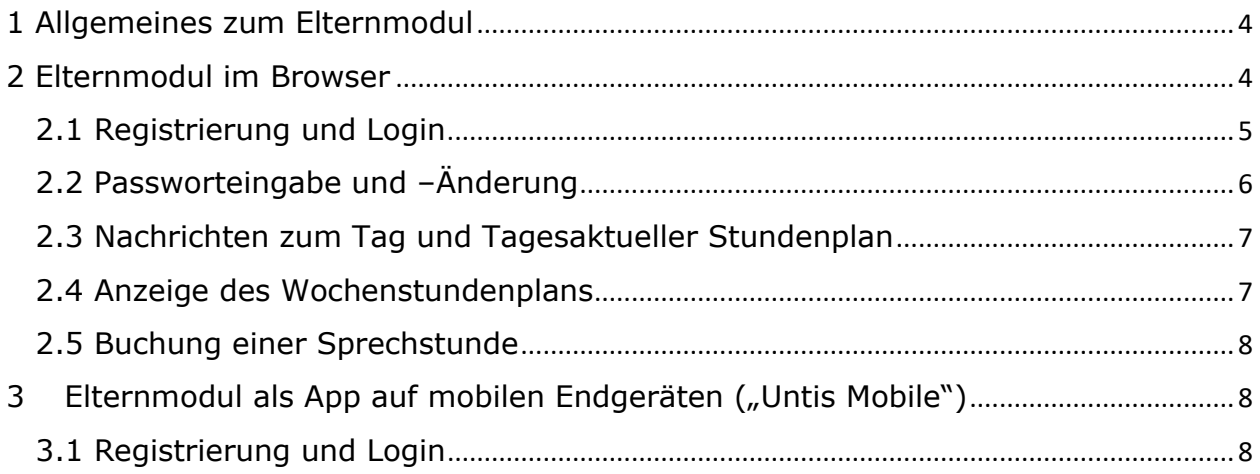

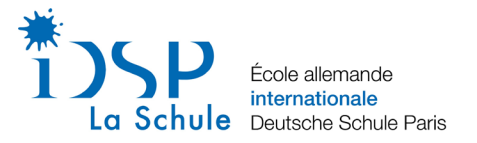

## <span id="page-3-0"></span>1 Allgemeines zum Elternmodul

WebUntis ist ein **sicheres** System und vom TÜV Rheinland zertifiziert. Verschiedene Nutzergruppen haben auf ihre Bedürfnisse **abgestimmte Rechte**. Die Wartung und Sicherheit wird über den Untis-Server in Österreich gewährleistet.

### <span id="page-3-1"></span>2 Elternmodul im Browser

Sie haben hier die Möglichkeit, über die bekannten Internetbrowser das Elternmodul zu öffnen. Im Folgenden finden Sie eine Kurzanleitung zur Registrierung und einen Überblick über die wichtigsten Funktionen.

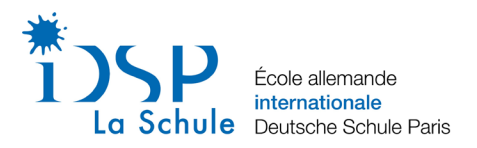

<span id="page-4-0"></span>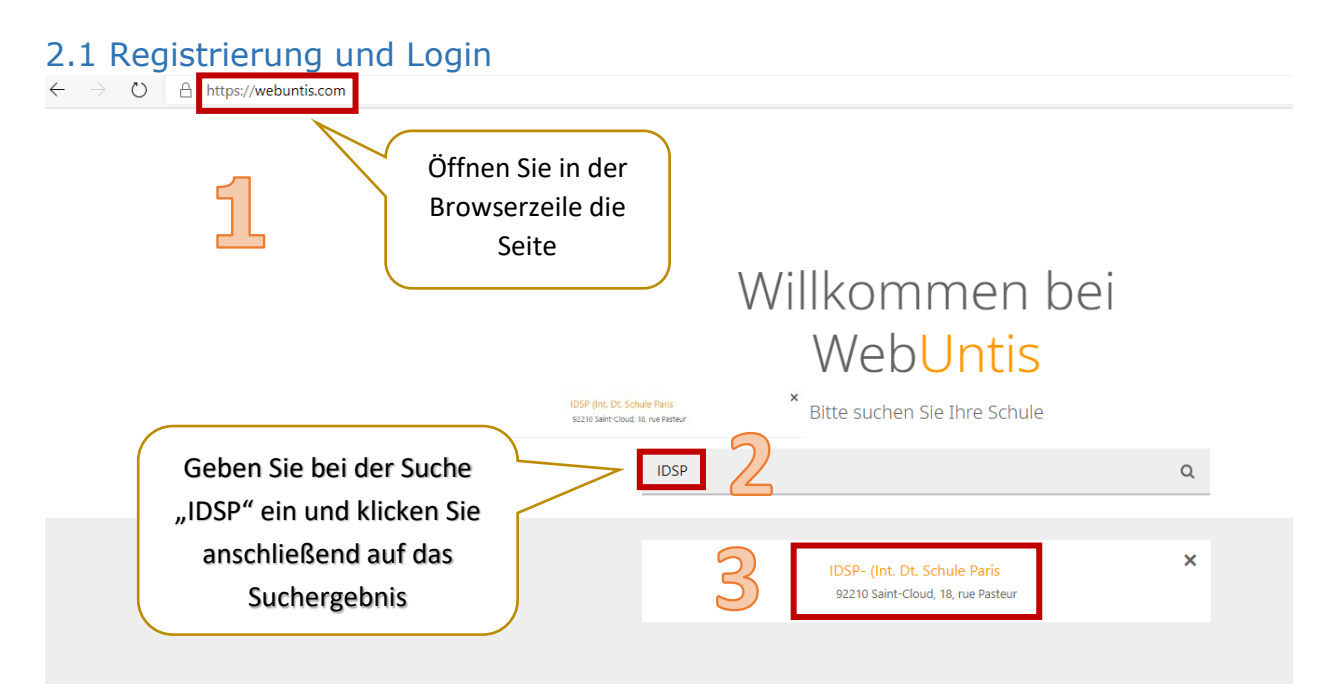

### **Um direkt auf die Seite der IDSP zu gelangen, klicken Sie bitte [hier.](https://hektor.webuntis.com/WebUntis/?school=DISP#/basic/main)**

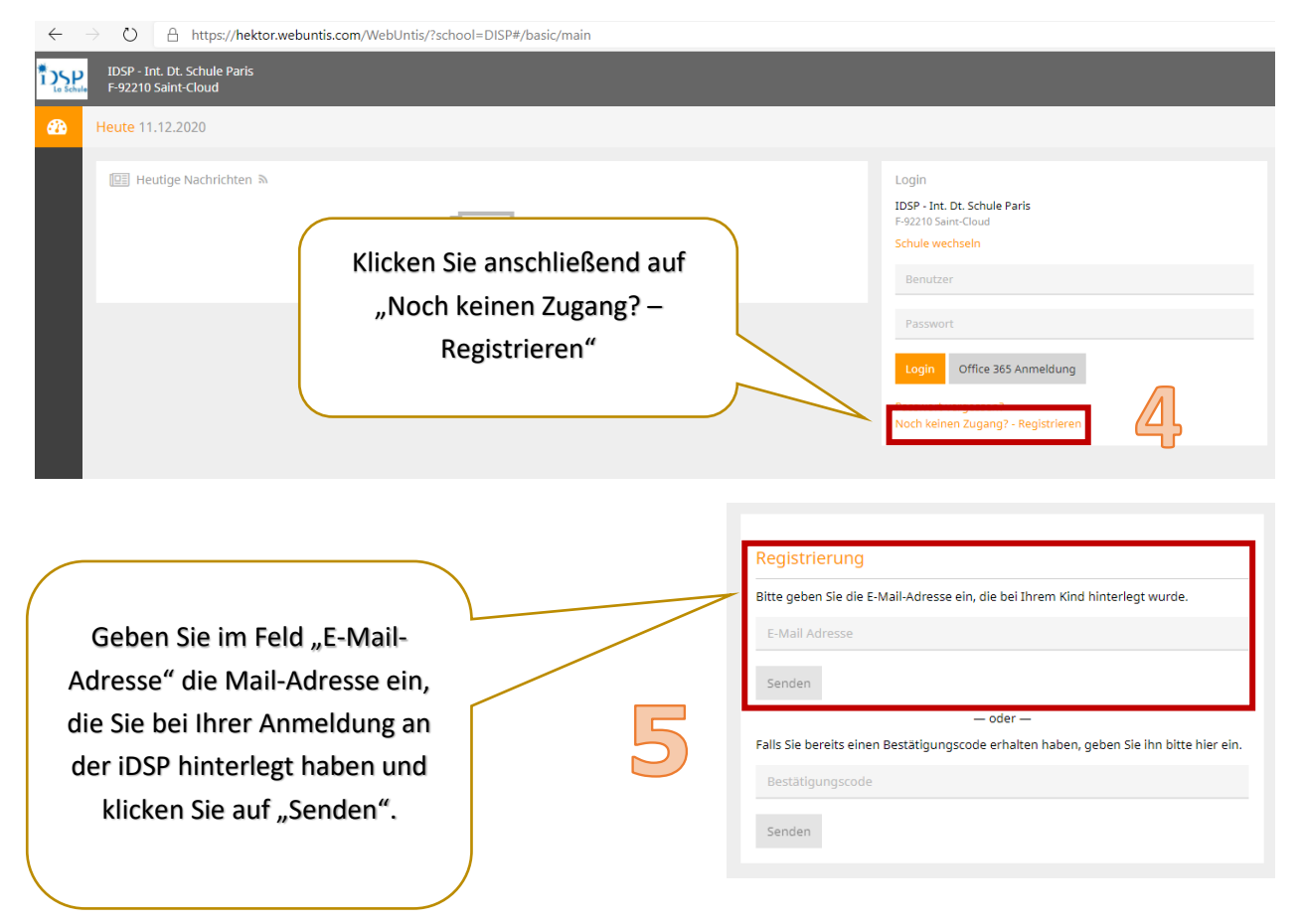

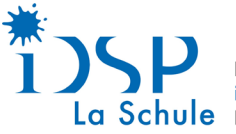

École allemande internationale Deutsche Schule Paris

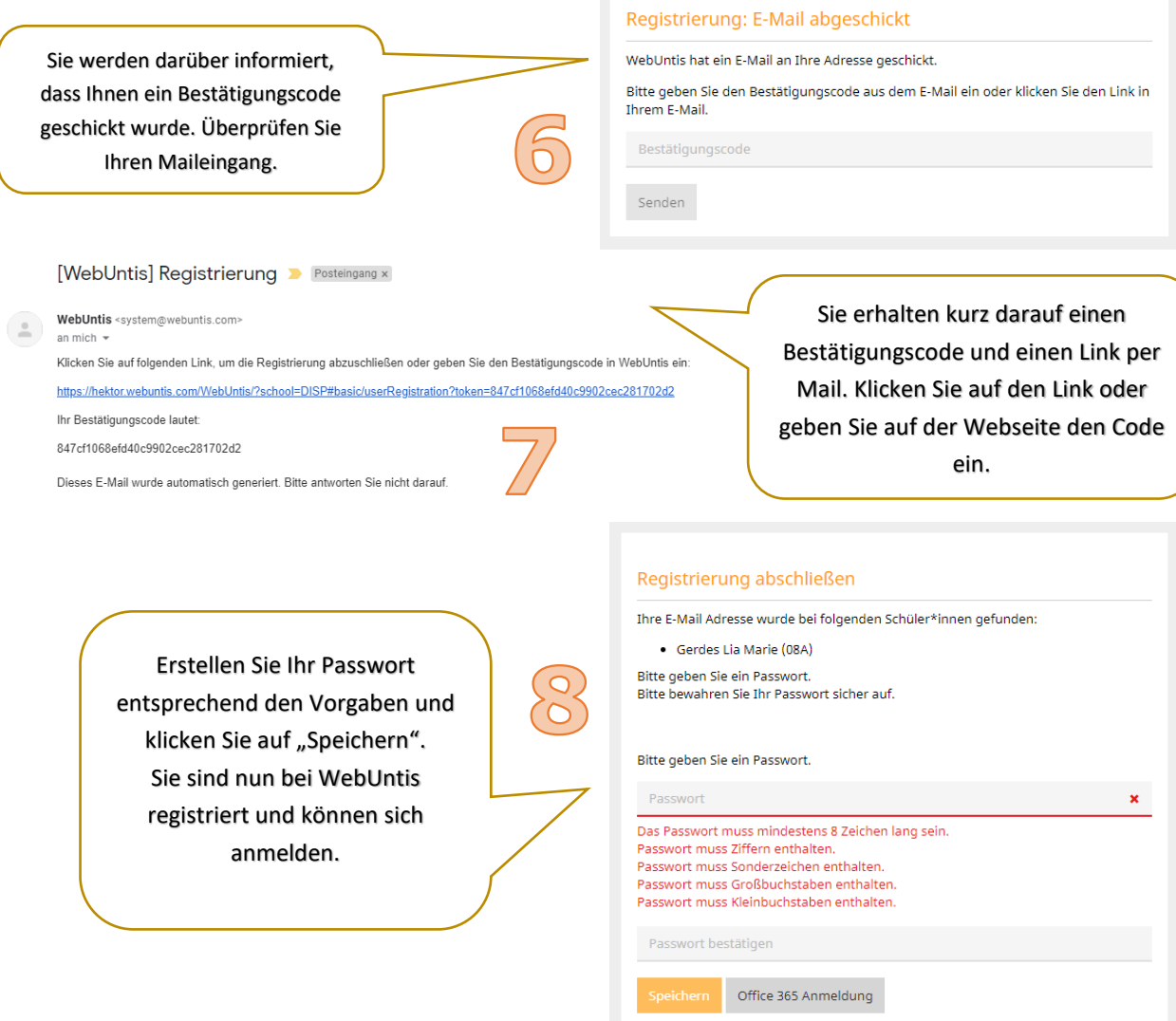

#### <span id="page-5-0"></span>2.2 Passworteingabe und –Änderung

Die erste Anmeldung erfordert eine Eingabe des Passworts. Wir empfehlen ein gut merkbares Passwort. Sollten Sie dennoch einmal das Passwort ändern wollen, so können Sie dies über die **Benutzereinstellungen** tun.

Sollten Sie das Passwort vergessen haben, dann können Sie über "Passwort vergessen?" das Passwort zurücksetzen lassen. Achten Sie darauf beim Benutzernamen **UND** bei der Mail-Adresse Ihre bei der iDSP hinterlegte Mail-Adresse einzutragen. Sie sollten dann eine Mail von WebUntis zum Zurücksetzen Ihres Passwortes bekommen.

Sollten Sie zu oft das falsches Passwort eingeben, so wird Ihr Zugang gesperrt. Wenden Sie sich dann bitte an den Administrator (joern.gerdes@idsp.fr)

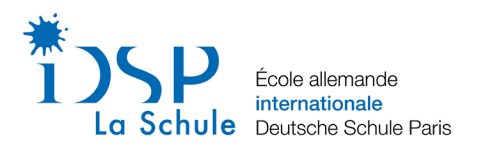

### <span id="page-6-0"></span>2.3 Nachrichten zum Tag und Tagesaktueller Stundenplan

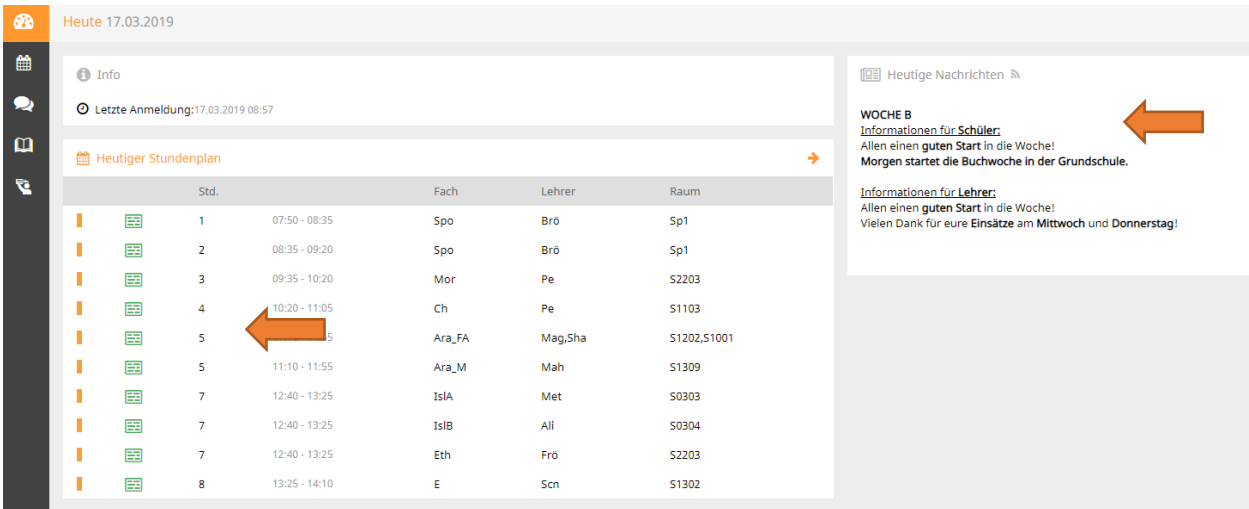

Auf der Startseite werden Ihnen nun die **"Nachrichten zum Tag"**, sowie der **aktuelle Stundenplan** inklusive der anfallenden Vertretungen des heutigen Tages Ihres Kindes angezeigt.

#### <span id="page-6-1"></span>2.4 Anzeige des Wochenstundenplans

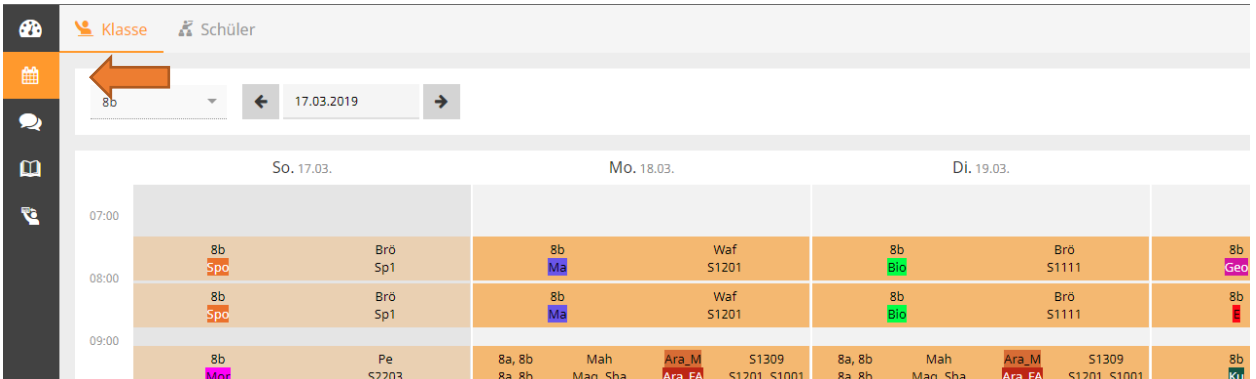

Mit einem Klick auf dem Kalendersymbol lässt sich der Stundenplan Ihres Kindes, bzw. der dazugehörigen Klasse aufrufen inklusive alle bisher eingetragenen Vertretungen und Informationen zur Stunde.

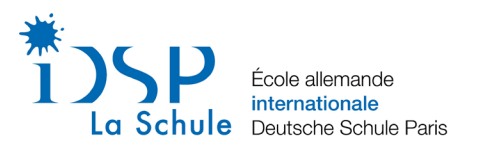

#### <span id="page-7-0"></span>2.5 Buchung einer Sprechstunde

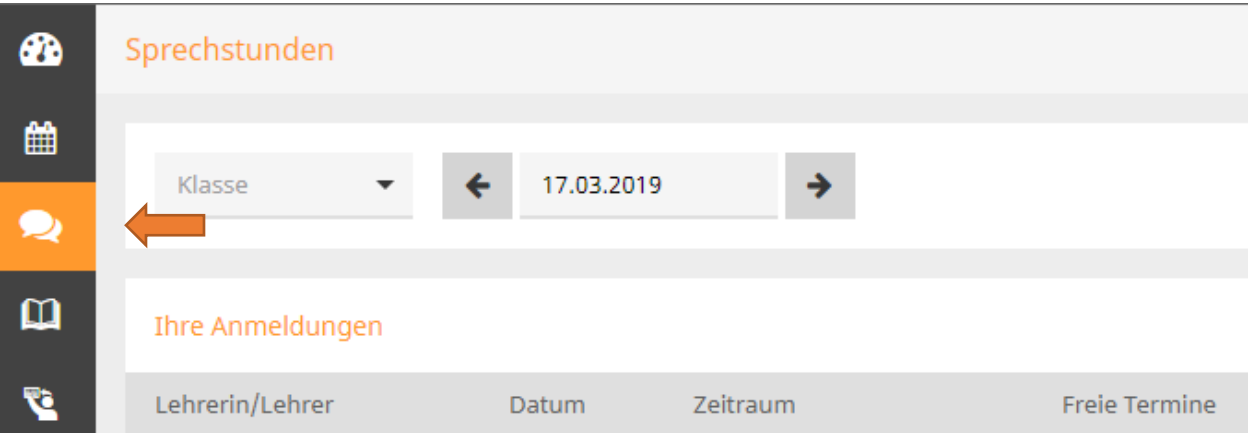

Mit einem Klick auf die **Sprechblasen** können Sie sich alle **Sprechstunden** der Kolleginnen und Kollegen anzeigen lassen. Sie können mit einem Klick auf Klasse alle Lehrkräfte einer jeweiligen Klasse anzeigen lassen und mit einem Klick auf das Datum einen geeigneten Tag auswählen. Wenn Sie nun auf die entsprechende Lehrkraft klicken, können Sie sich für ein Zeitfenster von bis zu 45 Minuten mit einer individuellen Bemerkung anmelden. Sie können sich jederzeit auch wieder von einer Sprechstunde abmelden, sollte Ihnen der Termin doch nicht passen. Bitte beachten Sie, dass die Lehrkräfte benachrichtigt werden und Sie Ihre eingetragenen Termine auch wahrnehmen.

## <span id="page-7-1"></span>3 Elternmodul als App auf mobilen Endgeräten ("Untis Mobile")

Zusätzlich zur Browservariante können Sie sich die App auf Ihr Smartphone oder Tablet laden. Hier haben Sie stets einen Überblick über den aktuellen Stundenplan, sowie aller Sprechstunden der Lehrkräfte und die Nachrichten zum Tag.

#### <span id="page-7-2"></span>Registrierung und Login

Laden Sie sich zunächst die App herunter. Anschließend müssen Sie sich **zunächst in der Browserversion** einloggen und unter den Profileinstellungen bei "Freigaben" den Zugriff über Untis Mobile aktivieren. Öffnen Sie **erst dann die App** auf Ihrem Smartphone oder Tablet und scannen Sie für das Einloggen den angezeigten QR-Code im Browser.

Neben den normalen Einstellungen, die Sie tätigen können, haben Sie hier nun die Möglichkeit den **tagesaktuellen Stundenplan**, **Nachrichten zum Tag**, sowie alle **Sprechstunden** anzeigen zu lassen.